# パナソニック EW友の会 会員情報管理システム 「友の会システム」年次更新・加入手続きマニュアル

# チェーン店様用

更新入力可能期間 2024年4月1日(月)~2024年5月17日(金)

### 目 次

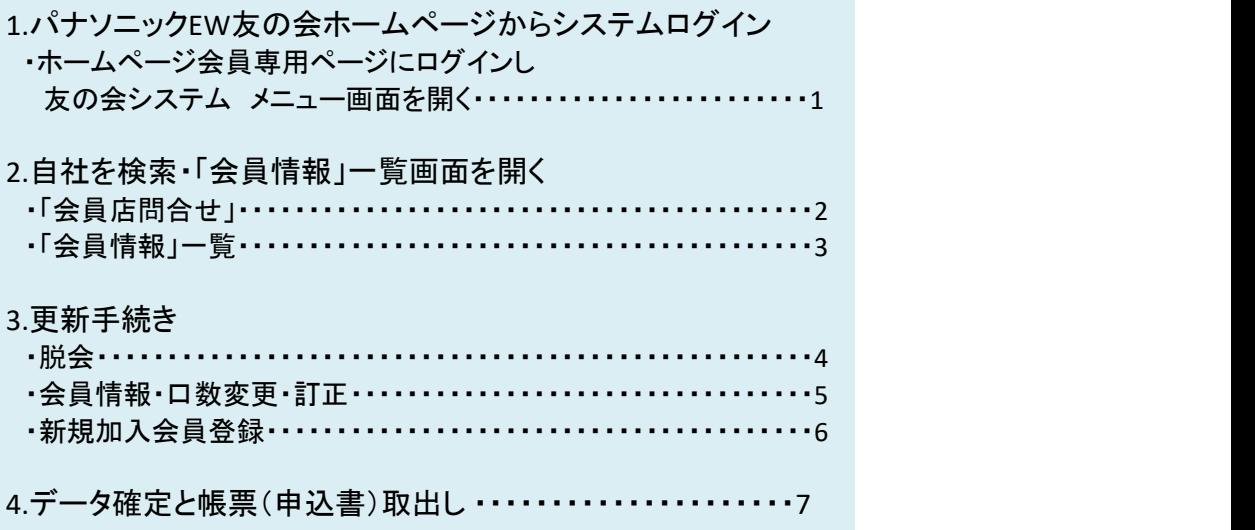

#### ■EW友の会ホームページからシステムログイン ブラウザの検索 友の会ホームページTOP ウェブ 画像 動画 辞書 知恵袋 地図 リアルタイム 一覧 = Panasonic Q 検索 +条件指定 EW友の会  $\times$ ☆パナソニックEW友の会 ① 「EW友の会」と入力して検索 パナソニックEW友の会はパナソニックグループの 代理店及びチェーン店様の福祉向上をご支援することで お得意様の一層の繁栄を目的にしています。 (1967年 (昭和42年)設立)  $\ddot{\mathbf{c}}$ Q EW友の会概要はこちら of water and the complete EW友の会2024年次更新・加入申込ご案内新規登録はこちら たまる! つかえる! EW友の会ポイント パナソニックEW友の会 2023 制度・特典 代理店会員様 チェーン店会員様 お問い合わせ 請求·申請サポート ②EW友の会システムをクリック | 利用者確認 (User Confirmation) Global ID/ID Denko\_Password https://www14.arrow.mew.co.jp/tomo/a2A/ あ知らせ (INFORMATION) 友の会システム メニュー画面 • これより先は会員登録されている方のみの専用ページとなります。<br>(You Must Be Registered to Access This Site) ③ ID/PW入力 パナソニックEW友の会 长票 会員店情報 会員情報 ▶ 会員店問合せ ▶ 会員問合せ ▶ 帳票取出 マニュアル ▶ システム操作マニュアル (PDF)

「EW友の会」で検索>友の会ホームページ>会員専用ページ>認証(ID/パスワード)> >「パナソニックEW友の会情報管理システム」>「友の会システム」メニュー画面

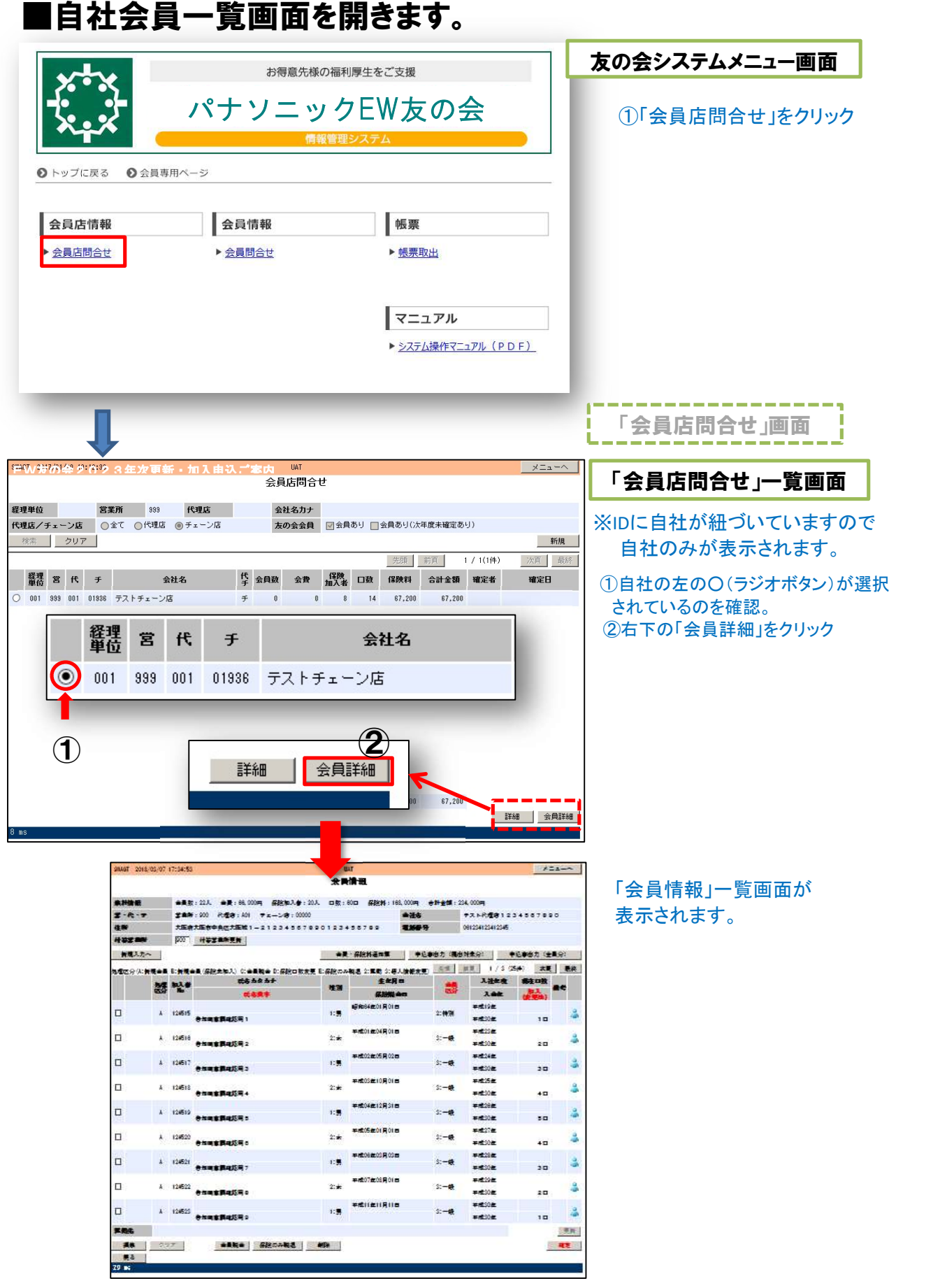

### 「会員情報」一覧画面で更新手続きをお願いします。

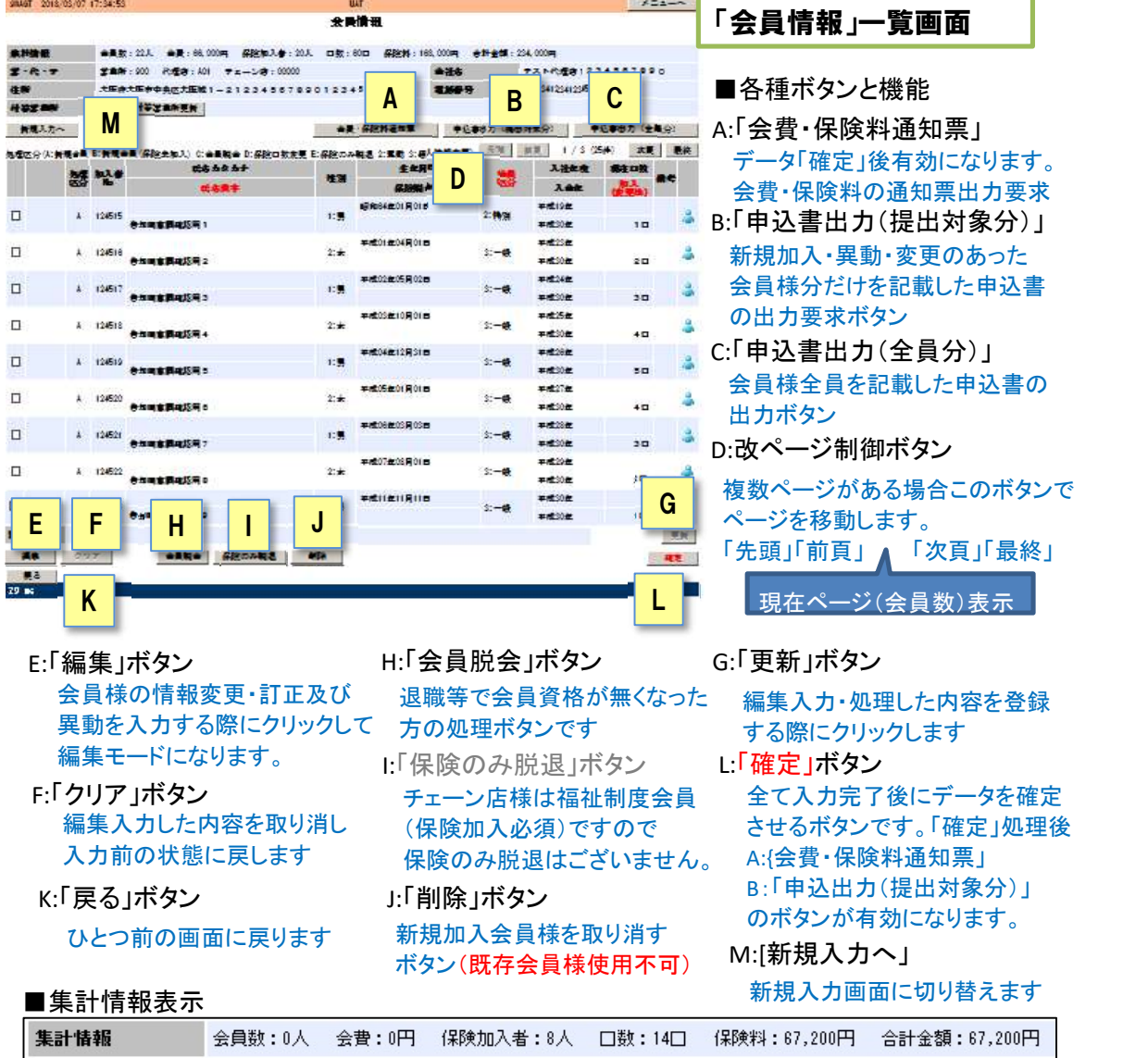

「会員情報」画面の最上段に 会員数 会費合計 保険加入者数 口数 保険料合計が表示されています。 会員様の脱会・新規加入等の登録が変更されると連動して表示数値が変わります。

#### ■「処理区分」表示

新規加入者の登録や既存会員様の情報変更をすると「処理区分」欄に「記号」が表示されます。 (年齢制限による保険の口数変更や脱退・脱会および期中に実施した処理はあらかじめ表示しています。)

#### 処理区分表示記号一覧

<sup>A</sup> 新規加入 保険あり 加入者No./入会年 自動表示 C 脱会 <mark>印</mark>) D 保険口数変更 しゅうしょう しょうしょう 3 氏名・生年月日等個人情報変更・訂正 印 **(印**)

<sup>印</sup> 申込書印刷後 会員様ご本人の同意印が必要な手続きです。

## ■更新手続き 【会員様情報変更·訂正/新規加入登録】

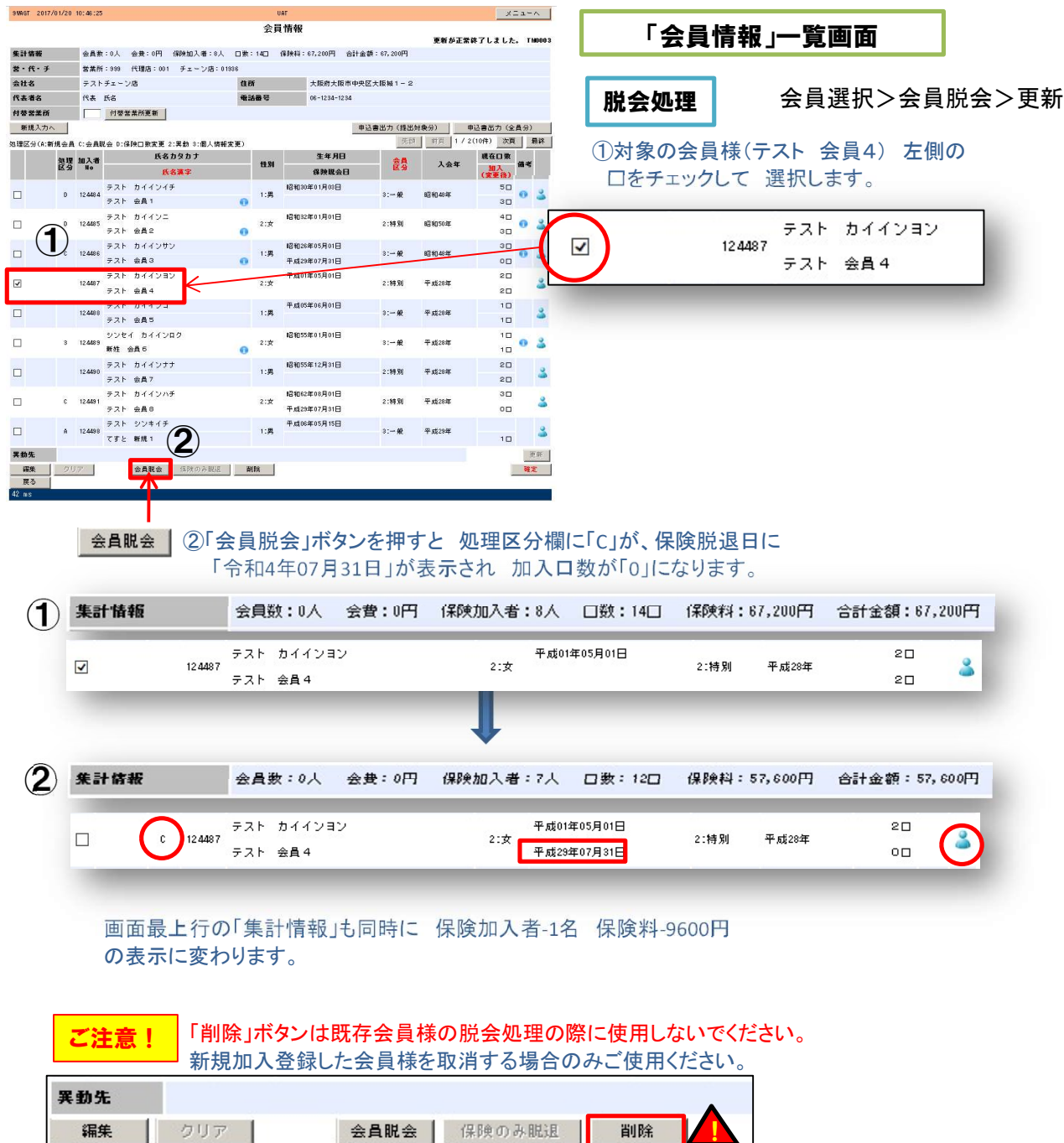

**戻る**  $53 \text{ ms}$ 

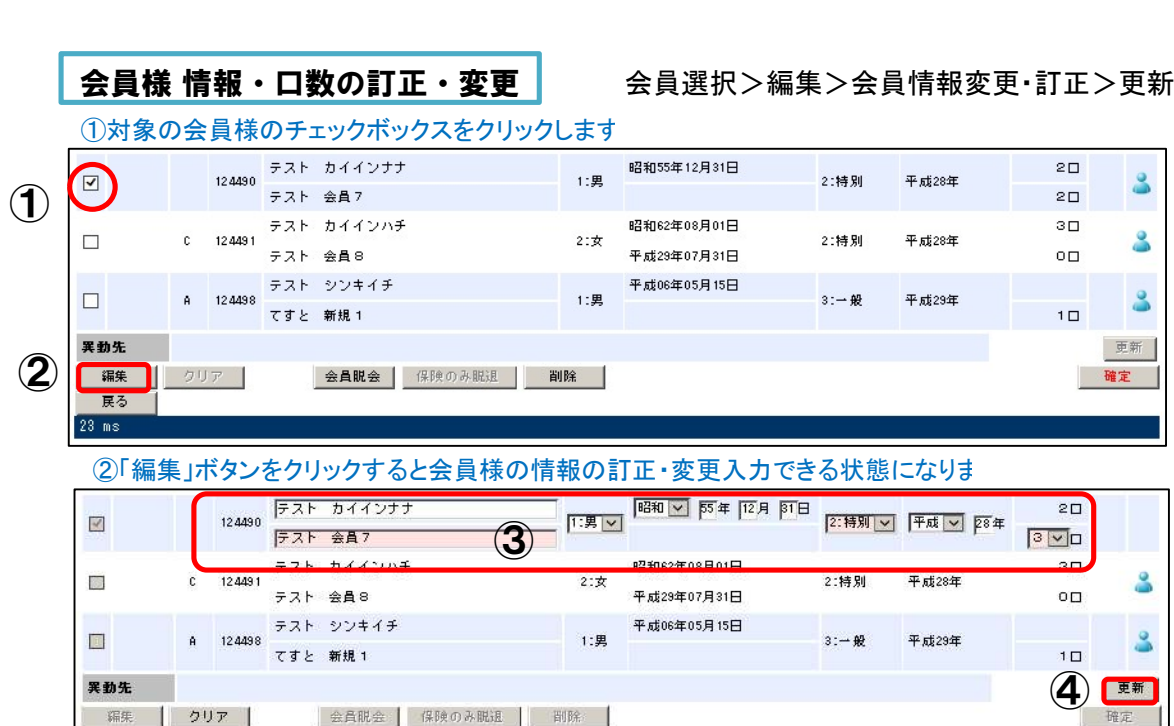

3会員様の氏名・生年月日等の訂正・変更および申込口数の変更を入力し

戻る  $63 \text{ ms}$ 

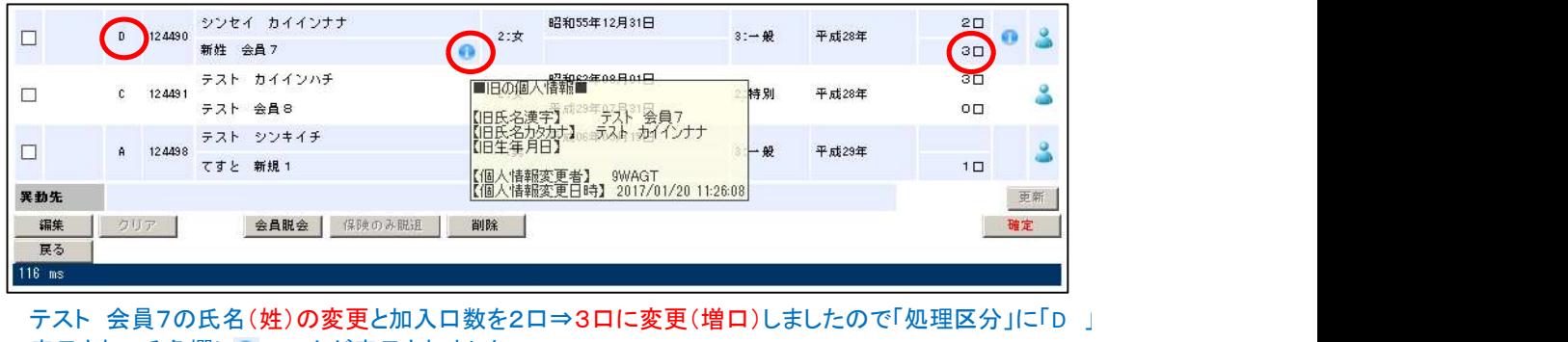

<u>® <sub>®</sub><br>テスト 会員7の氏名(姓)<mark>の変更</mark>と加入口数を2口⇒;</u><br>表示され 氏名欄に● マークが表示されました。

■ マークにカーソルを当てると個人情報変更の履歴が表示されます。

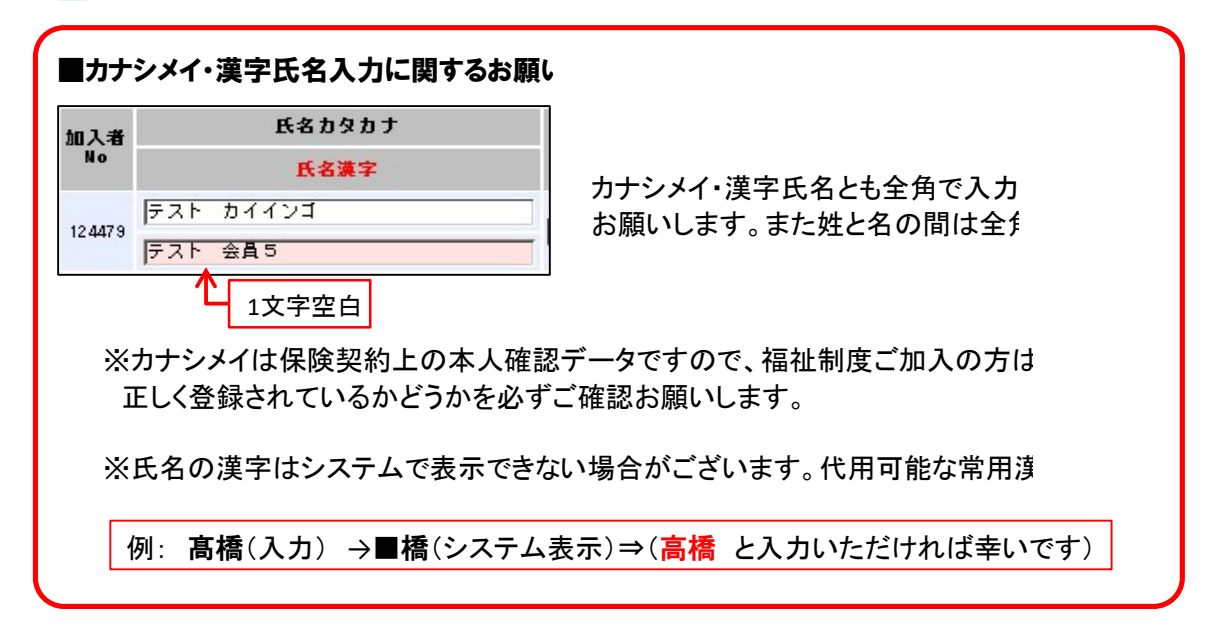

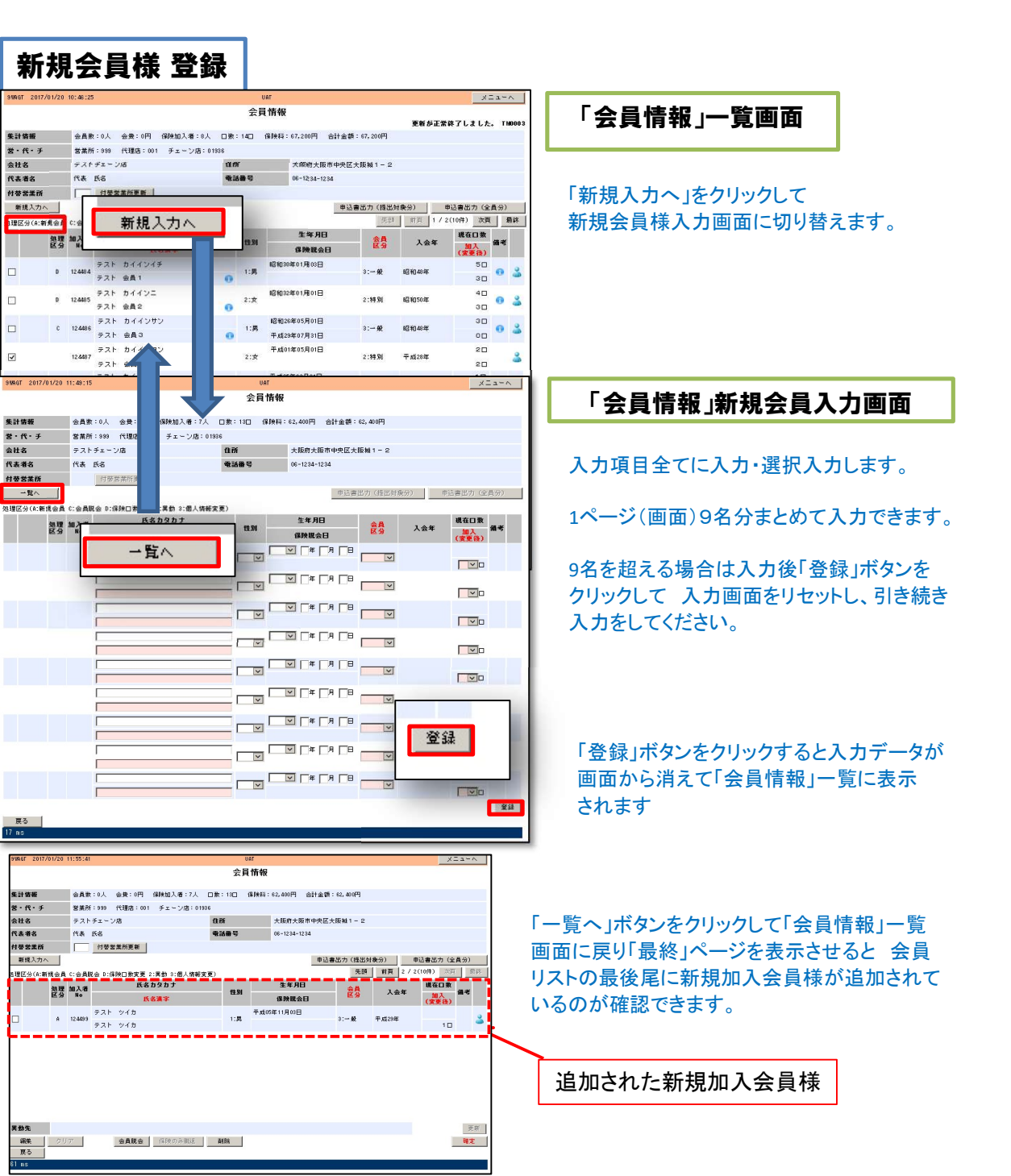

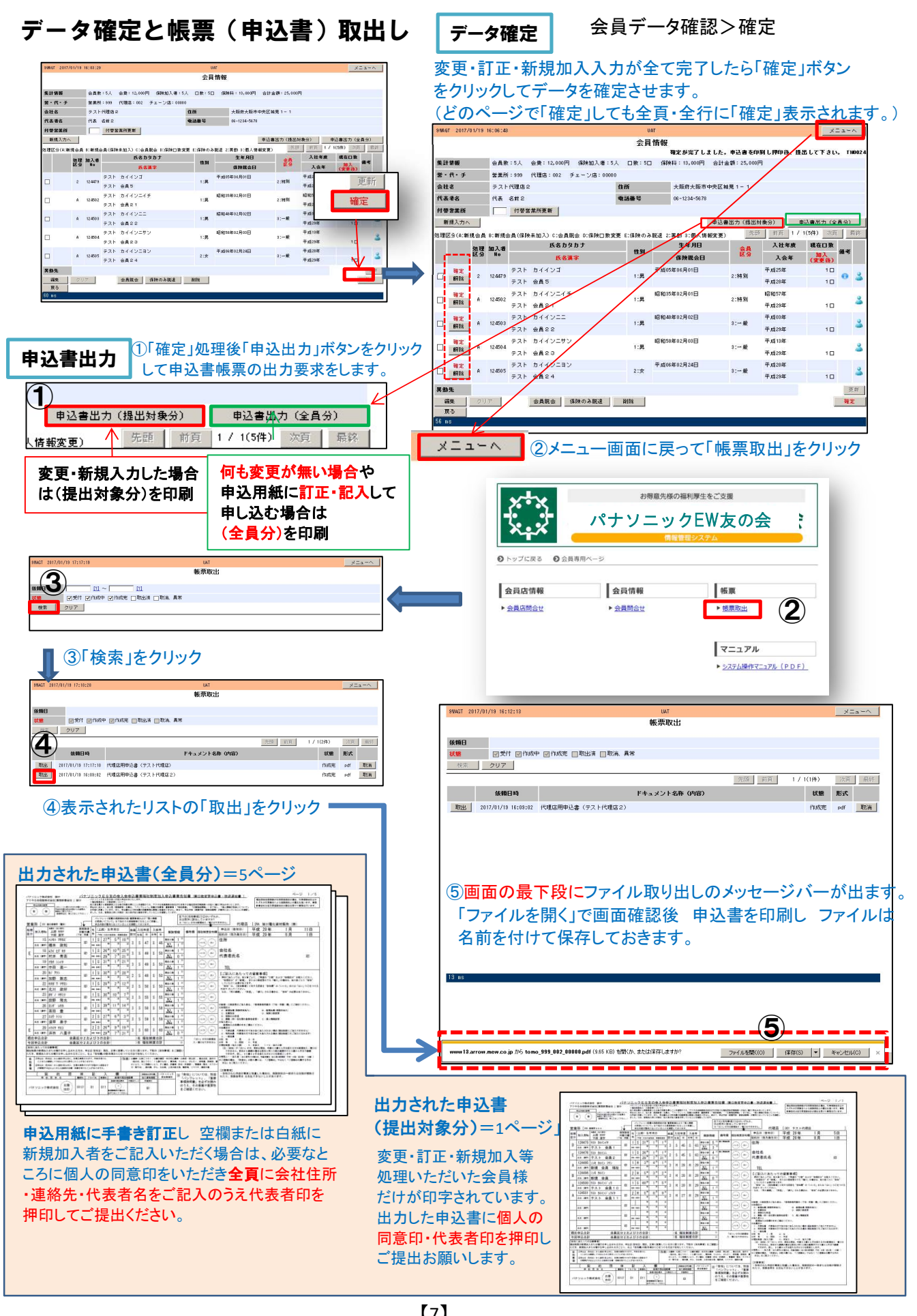